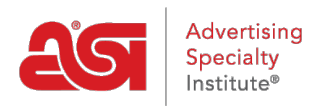

[Soporte de Producto](https://kb.asicentral.com/frame-embed/es-ES/kb) > [My ASI](https://kb.asicentral.com/frame-embed/es-ES/kb/my-asi) > [Manage Services](https://kb.asicentral.com/frame-embed/es-ES/kb/manage-services) > [Actualizar el perfil de mi empresa](https://kb.asicentral.com/frame-embed/es-ES/kb/articles/update-my-company-profile)

Actualizar el perfil de mi empresa

Tamika C - 2017-02-08 - [Manage Services](https://kb.asicentral.com/frame-embed/es-ES/kb/manage-services)

## **Actualizar Perfil de mi empresa**

Paso 1: Para acceder al administrador de cuentas de ASI, vaya a [BillPay.asicentral.com.](http://billpay.asicentral.com)

**Paso 2:** Inicie sesión en el administrador de cuentas ASI.

- Si ha olvidado su contraseña, por favor haga clic en el enlace "¿olvidó su contraseña?" y siga las instrucciones de recuperación.
- Si ha olvidado su nombre de usuario, comuníquese con ASI Member Services al (800) 546-1350, opción 1.

**Paso 3:** Vaya a la pestaña perfil.

- Si su cuenta no contiene información específica, se le avisará directamente después de iniciar sesión. Al hacer clic en la pestaña perfil, se le llevará directamente al área de perfil, donde se encuentra toda la información primaria y demográfica para su empresa.
- Si su cuenta está completa, haga clic en el enlace continuar para ir a la Página principal. A continuación, haga clic en la ficha perfil.

**Paso 4:** Revise la información en las áreas información primaria y información demográfica publicada.

- En el área de información principal, puede actualizar sus direcciones de facturar a y enviar a, así como el teléfono de la empresa, fax, correo electrónico y sitio Web. Simplemente haga clic en el botón Enviar cuando haya terminado con cada área.
- En el área información demográfica publicada, puede escribir datos actualizados en los cuadros disponibles. La información en esta área se guarda automáticamente.